パソコン小話(147.1)

2021/02/16

Edge の閲覧履歴ボタンの表示方法

インターネットを見ていて、一旦閉じたページを再度見たい時、閲覧履歴を 開き、クリックすると再度ページが表示されます。

この操作は、煩雑なので、画面にボタンを表示させると、1 クリックで閲覧 履歴が表示され便利になります。

Edge の画面、右上に<mark>閲覧履歴ボタン</mark>を表示させる。

 $\odot$ ਸ਼ਿ ร⁄่≡ ... 履歴 小の削除 Y その他のお気に入り

設定方法

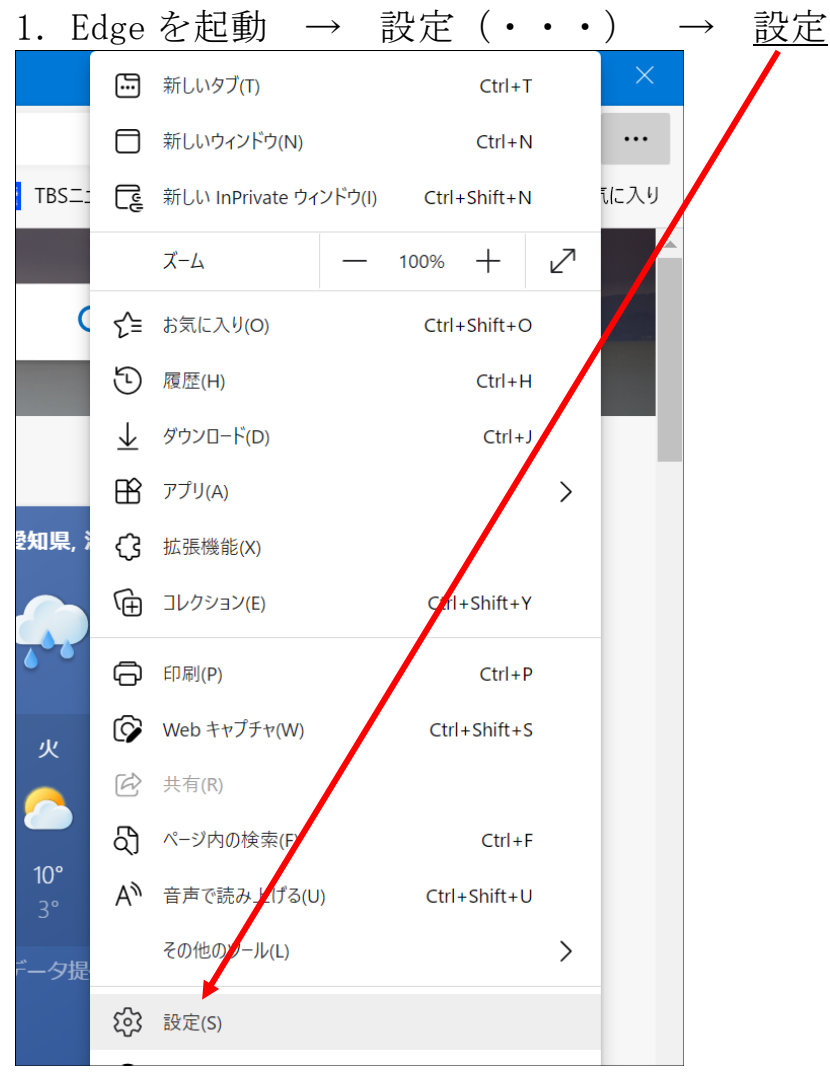

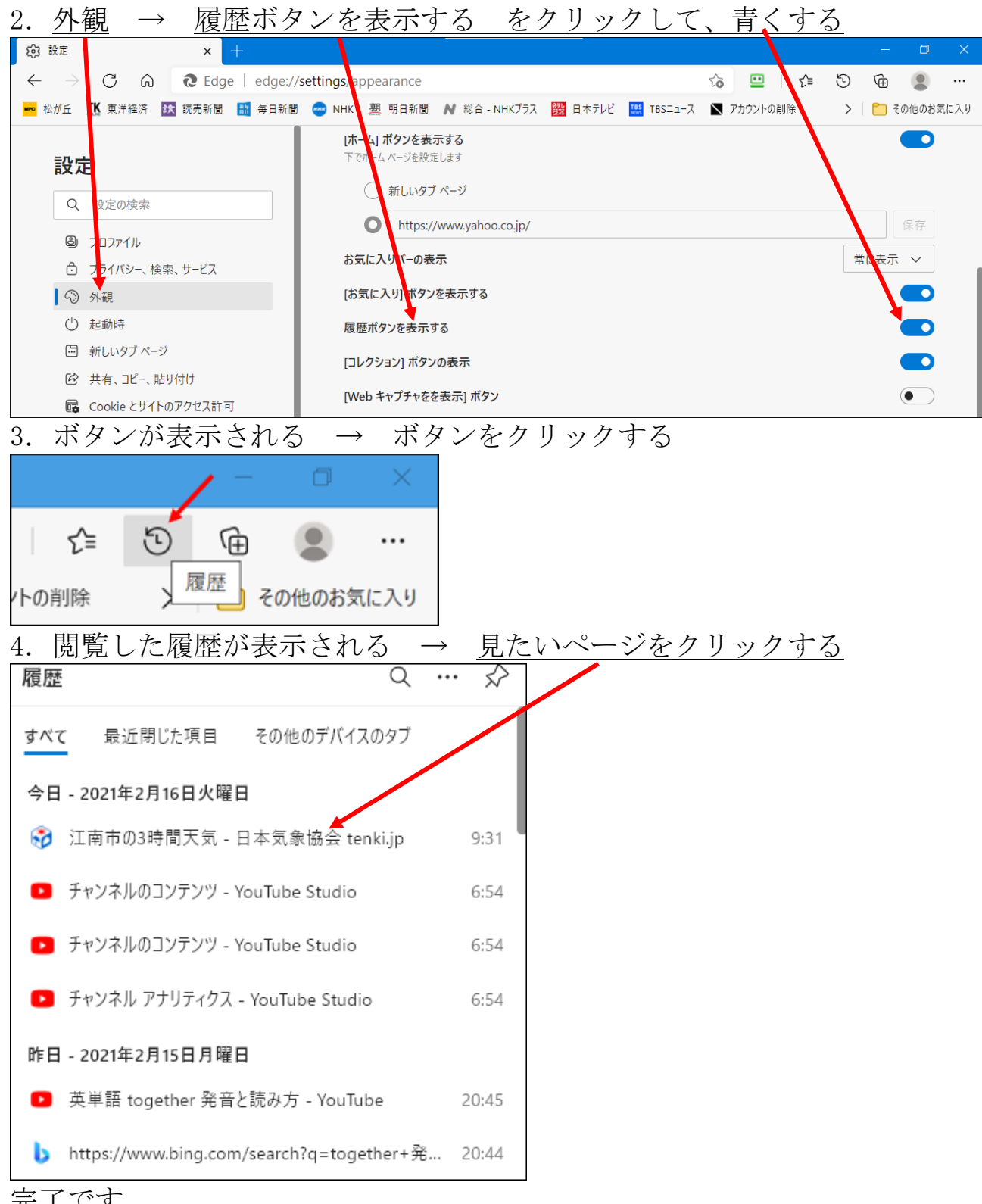

完了です。

以上